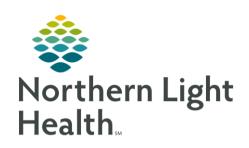

## From the Office of Clinical Informatics Quick Reference Guide (QRG) Perform the Patient Transfer Process February 22, 2022

This Quick Reference Guide (QRG) reviews how to perform the patient transfer.

## Common Buttons & Icons

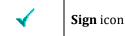

## Complete a Patient Transfer

> From the Nurse View screen:

STEP 1: Click Interactive View and I&O. The Interactive View and I&O screen opens on the Quick View

band.

**STEP 2**: Click Nursing Handoff/Transport Communication.

**STEP 3:** Document the following fields, at a minimum:

Report Given At Bedside

Nurse Giving Report

Transfer

Transfer To

Off Unit

NOTE: If the provider is transferring a patient to the inpatient rehab unit or to a swing bed within your

facility, enter IRF or Swing Bed, respectively; then follow the discharge process for the patient.

**STEP 4:** Click the **Sign** icon.